## Making memes is child's play!

<u>Step 1</u>: go to a meme generator. Let's take <a href="https://imgflip.com/memegenerator">https://imgflip.com/memegenerator</a> as an example.

<u>Step 2:</u> in the top right corner you get two choices: 'upload your own template' which allows you to work with your own pictures, or 'search all memes'. If you type in key words in the search box, it will direct you to existing memes. The most popular templates are always on display. Let's try typing in 'Yoda'. You immediately get a series of examples to choose from.

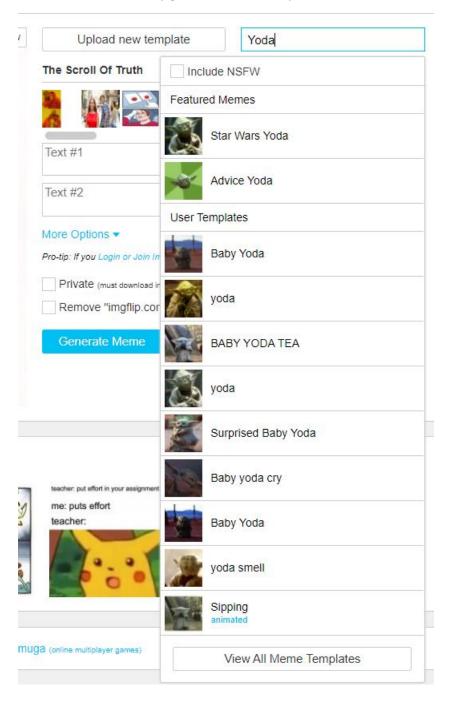

Let's click on Star Wars Yoda, and see what happens: Yoda now appears in the left box.

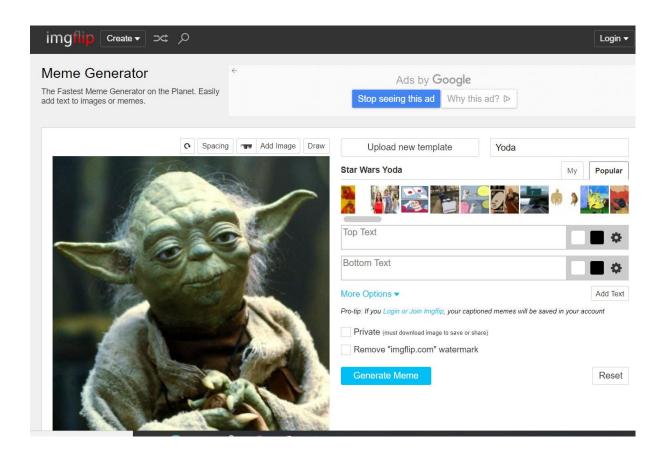

<u>Step 3</u>: fill in the top text and the bottom text in the boxes on the right: the text will appear in your meme. By clicking on the icons next to the text boxes you can change the font and colour, change capital letters etc....see second example in red

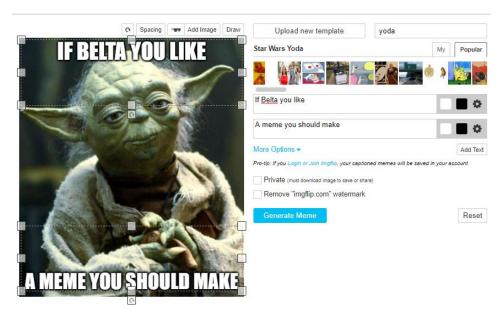

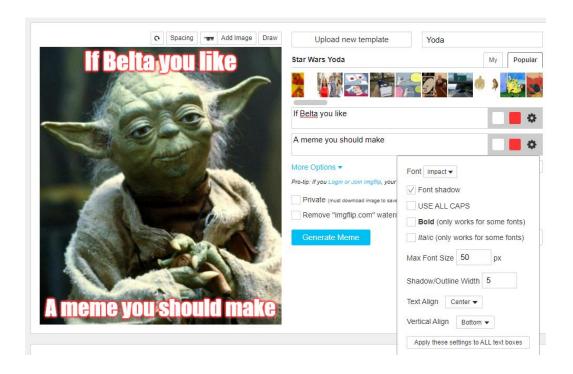

<u>Step 4:</u> When you are happy with your creation, click on generate, and your meme appears. Save it, and you're ready!

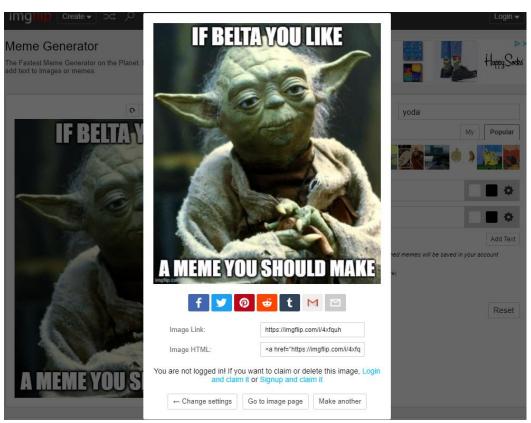